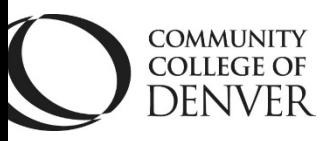

Teaching Learning Center Cherry Creek- Room 224 1111 W. Colfax Ave. Denver, CO 80204 303-352-3302 | [tlc@ccd.edu](mailto:tlc@ccd.edu) 

## Pooled Questions in Quizzes

Pooled questions is a feature that allows for setting up quizzes that pull from a larger list of questions than the quiz is intended to be. For example, creating a pool of 30 questions for a 5 question quiz.

Question Library Set-up

- 1) Go to Quizzes
- 2) Go to Question Library
- 3) Click on New and then Section
	- a. Name the section after the chapter or unit
- 4) Create or add questions to the Section
- 5) Complete all of the sections/folders of questions for various quizzes in the Question Library before moving onto setting up pools of questions.

Pooled Question Set-up

- 6) Click on Edit of quiz you want to set up
- 7) Click on Create New

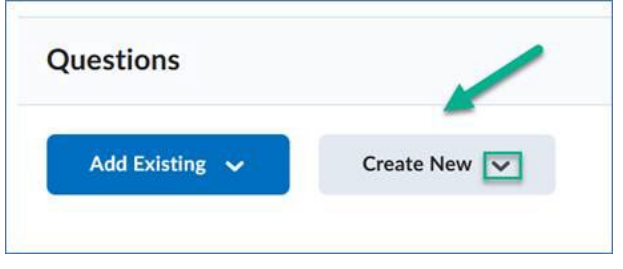

- 8) Select Question pool from the drop-down menu
- 9) Name it I recommend naming the pool slightly different than the section/folder in Question Library e.g. section/folder may be Quiz 1 questions and pooled questions could be Pooled quiz 1

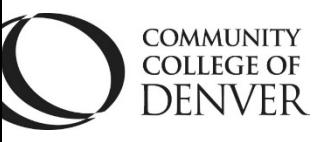

Teaching Learning Center Cherry Creek- Room 224 DENVER 1111 W. Colfax Ave. Denver, CO 80204 303-352-3302 | [tlc@ccd.edu](mailto:tlc@ccd.edu) 

10) Choose the box for the number of questions, points, then **scroll down** – there's a scroll bar on the inside of this screen to click on **Browse Question Library**.

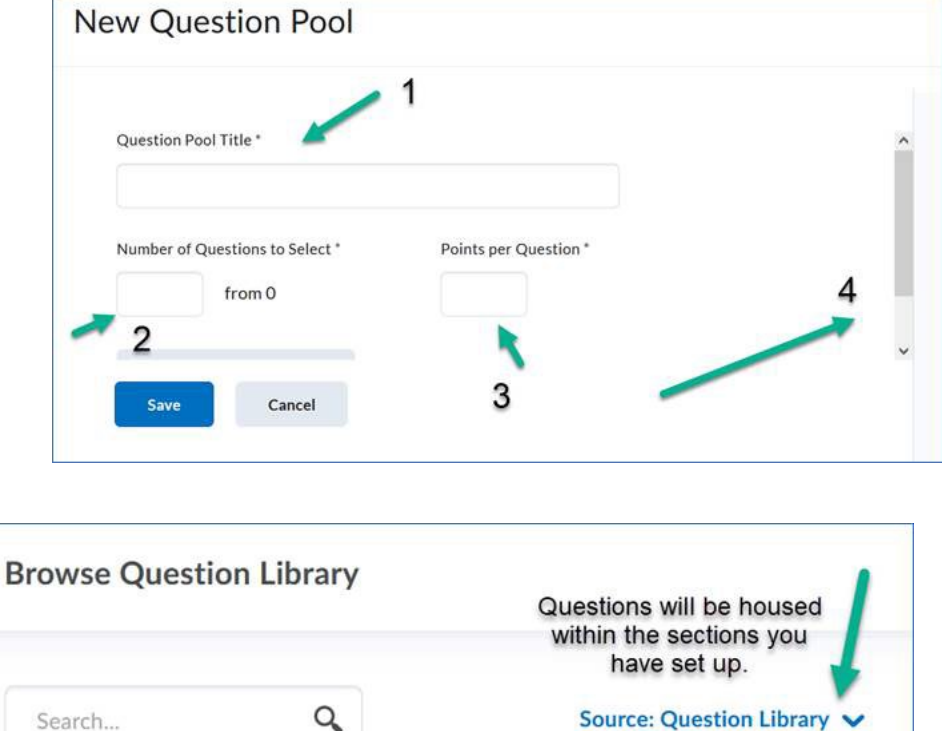

Choose the questions individually, or the entire list of questions within a section/folder.

For further assistance, contact the Teaching Learning Center at tlc@ccd.edu